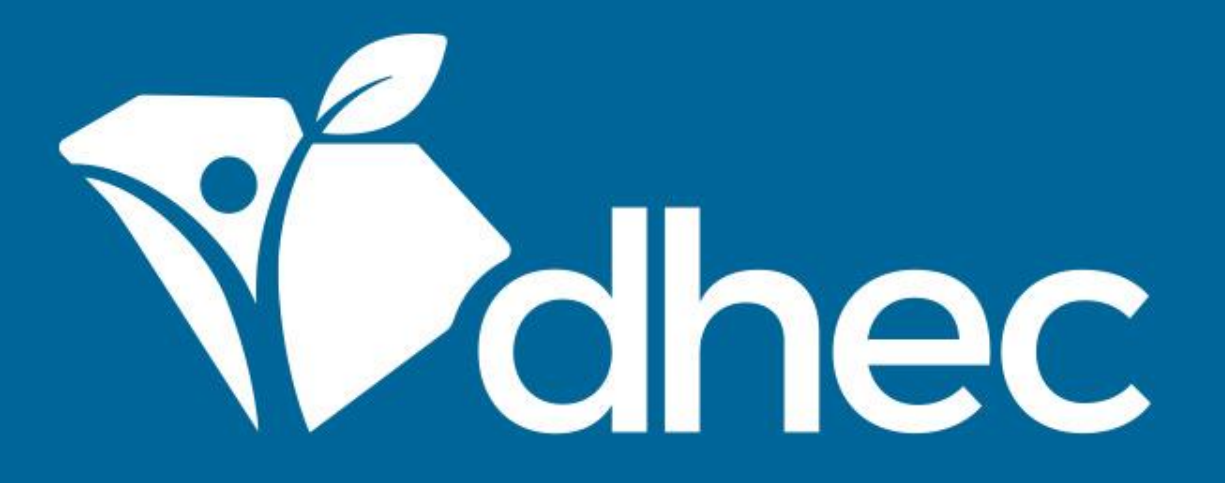

### Navigable Waters - Permit Application for Construction in Navigable Waters (D-2065)

ePermitting

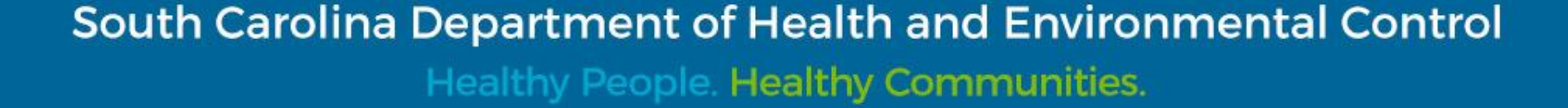

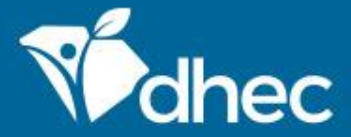

## Course Objective

The purpose of this training is for users to learn how to process the Navigable Waters - Permit Application for Construction in Navigable Waters (D-2065) online in ePermitting.

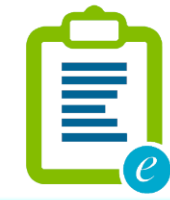

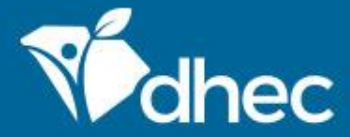

### Prerequisites

For ePermitting training opportunities, please visit [scdhec.gov/ePermitting/training.](https://scdhec.gov/ePermitting/training) Helpful topics include: -Creating an Account -Logging In -Locating Your Site

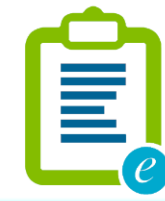

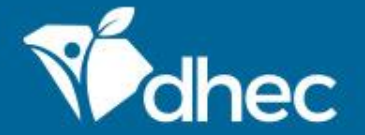

Sign into the ePermitting system. If you need assistance, please review the training, **Logging In**.

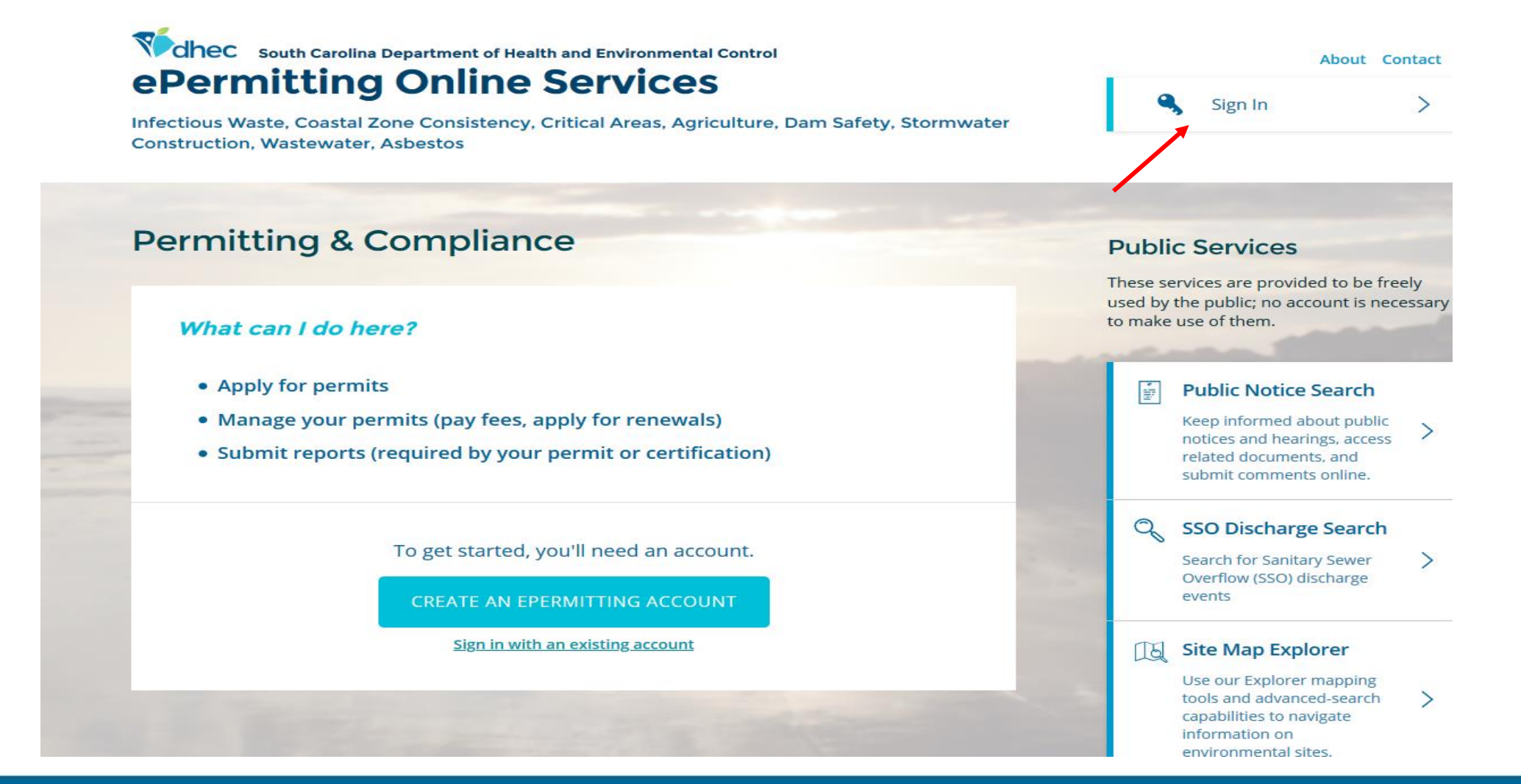

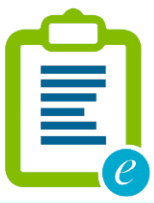

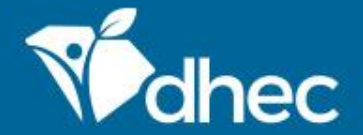

E

This is the **'Home'** screen. The Left-hand menu shown is used to direct you to various options within your ePermitting account. For more information on the different options available, please see the **Entering Information on Your Site** training. From your **Home** screen, in the left menu click on **Start a New Form**.

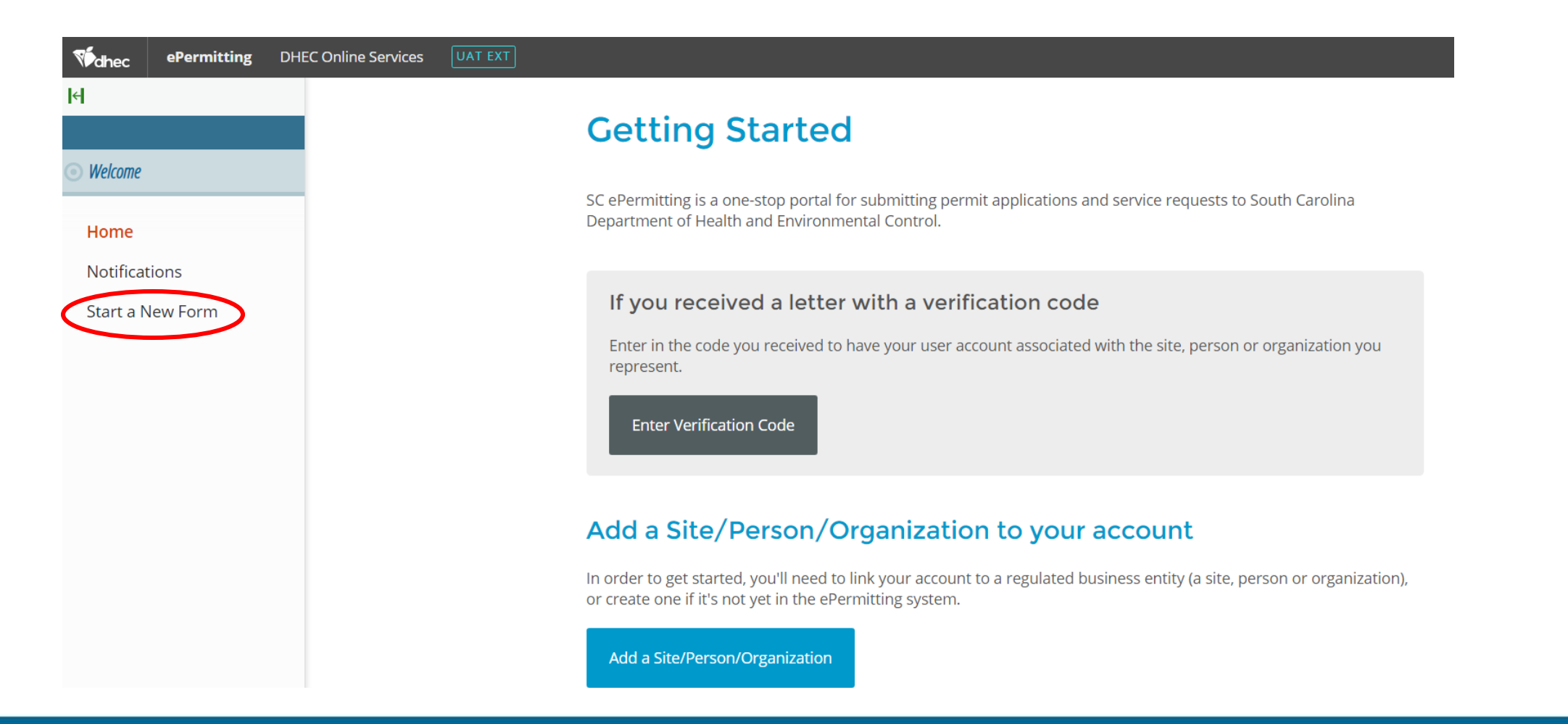

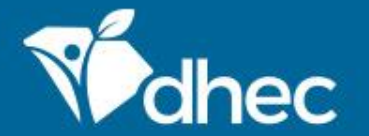

 $\widehat{\mathbf{E}}_e$ 

If your account is already associated with Sites, your Home screen will look different. To submit an application, click on **Apps, Requests, and Reports** on the left menu.

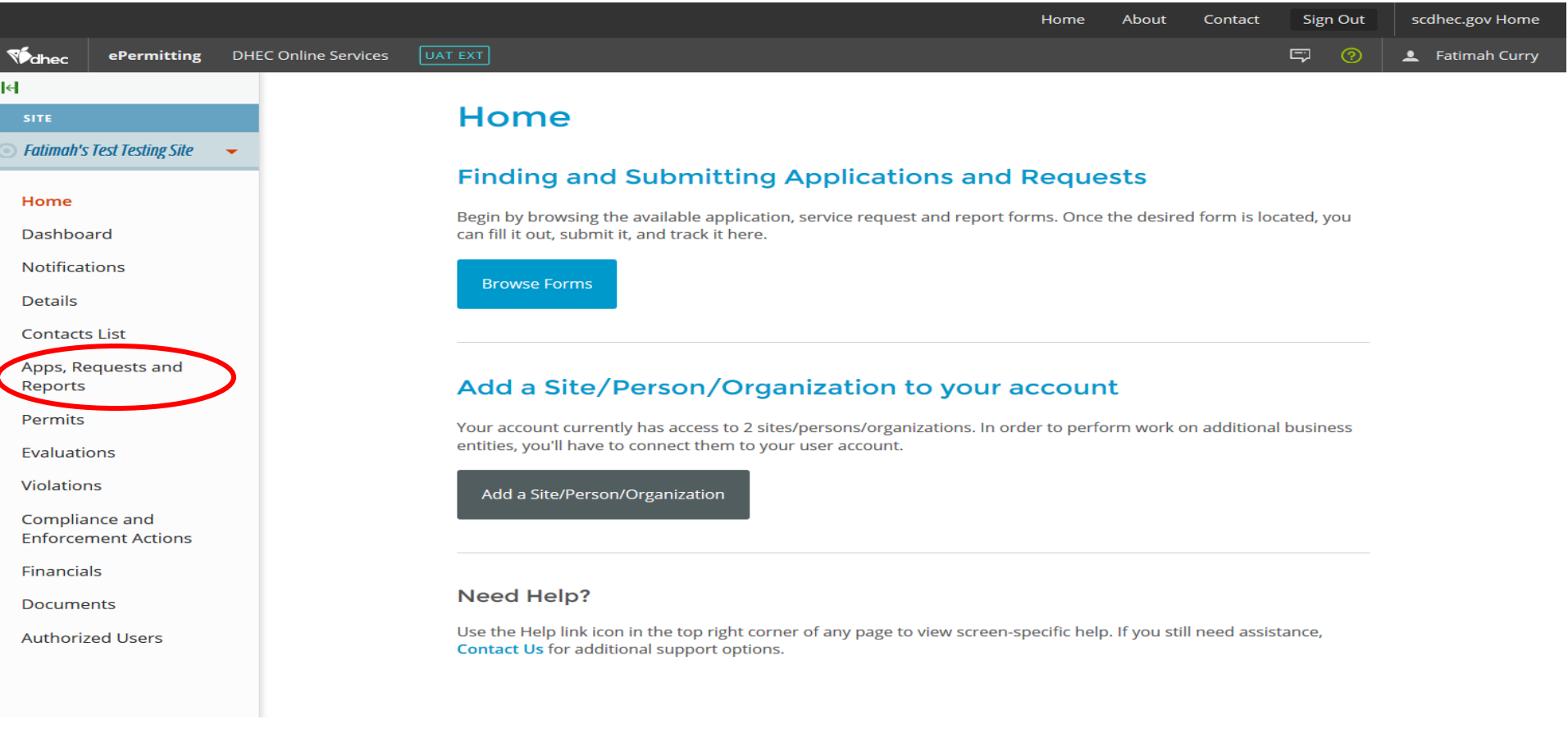

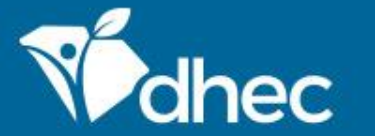

### Select the option **Start New Form**.

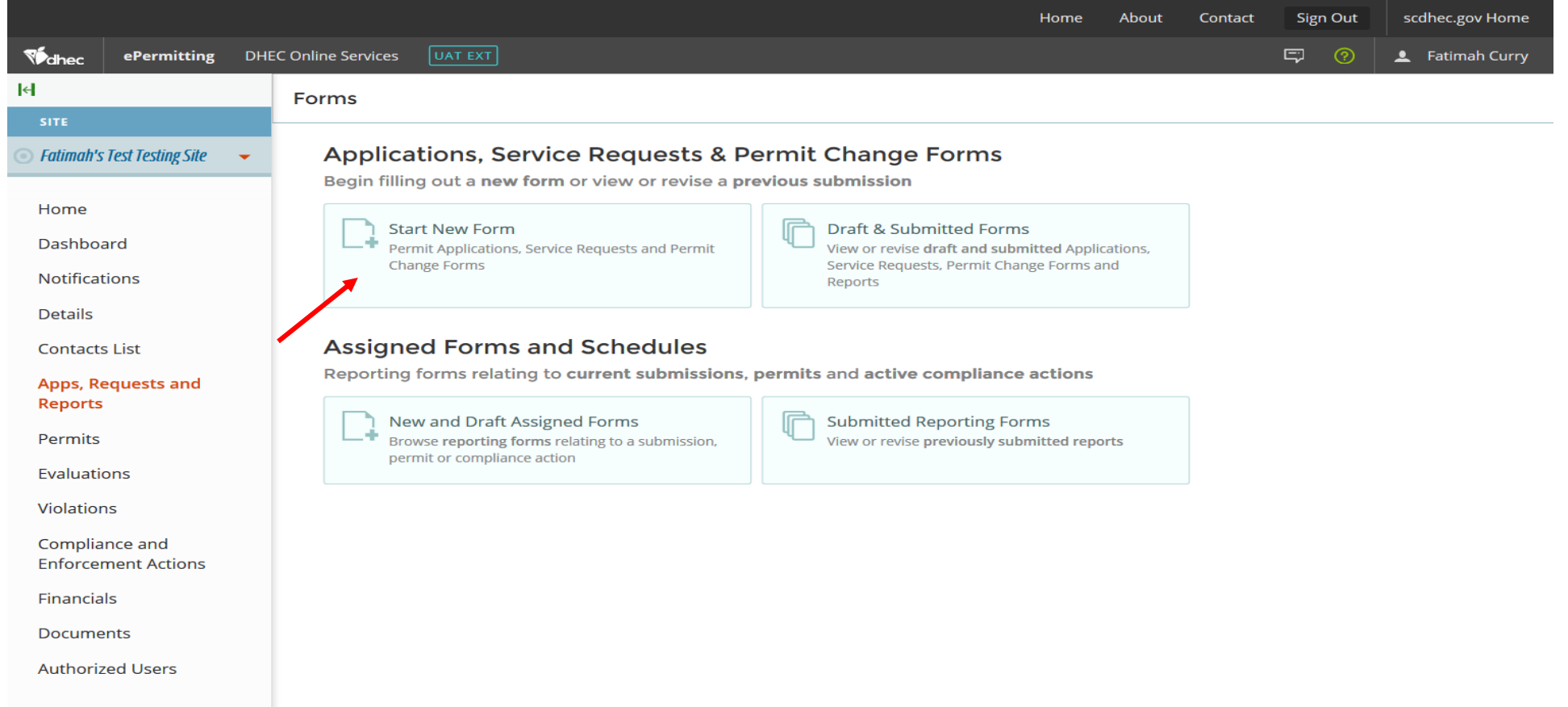

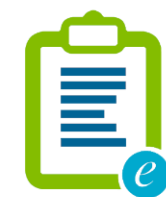

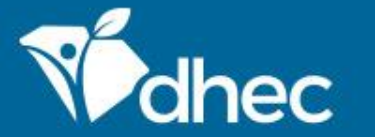

### Select the **All Other Forms** category.

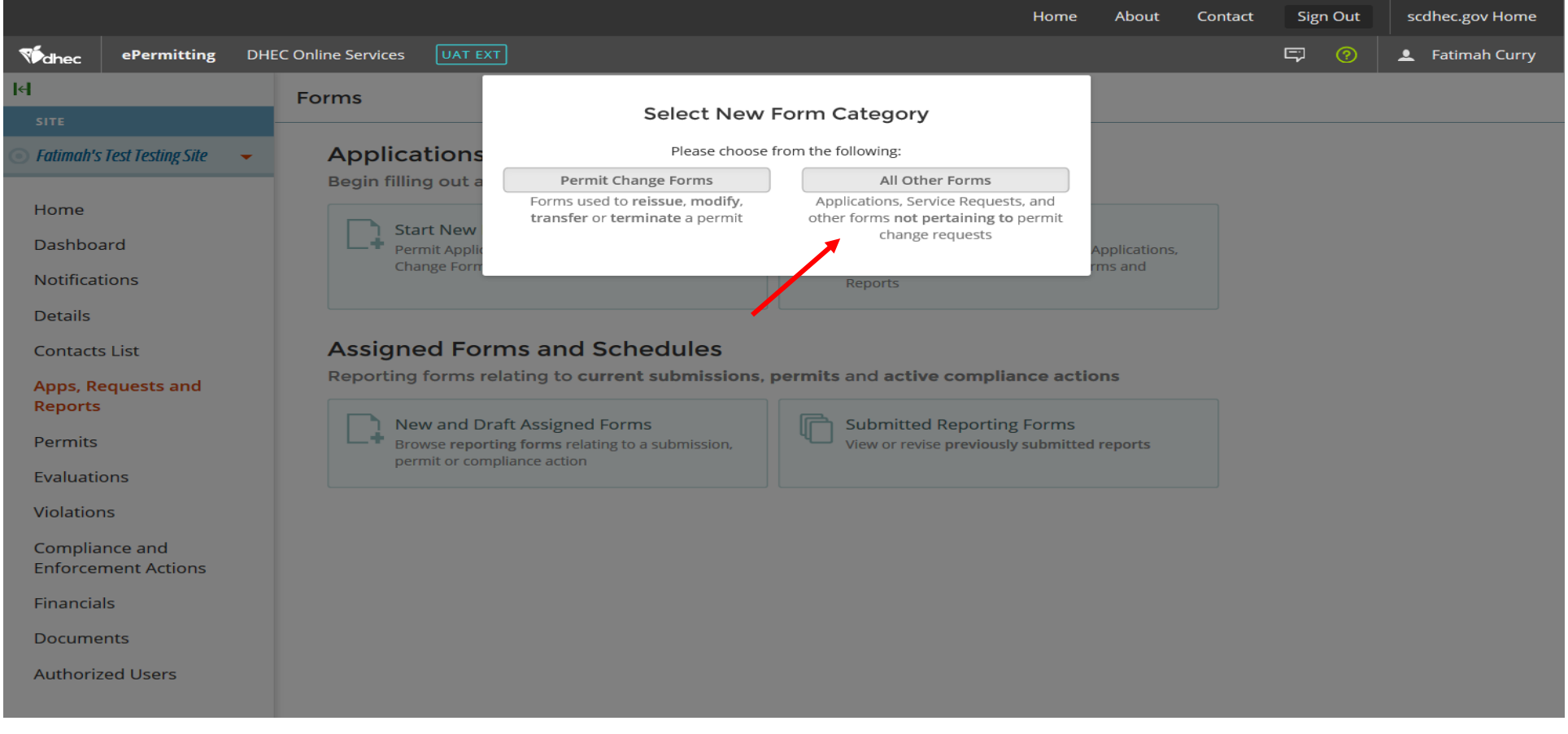

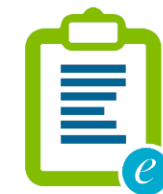

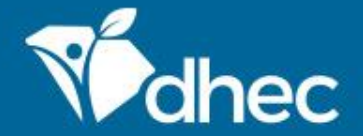

To locate the form you need, you can enter the form name, a description of the form, or choose the correct the program area. Choosing the Water - Navigable Waters and Water Quality Certification Program area will return only their forms. We will explore the **Navigable Waters - Permit Application for Construction in Navigable Waters (D-2065)**. Click **Begin Submission**.

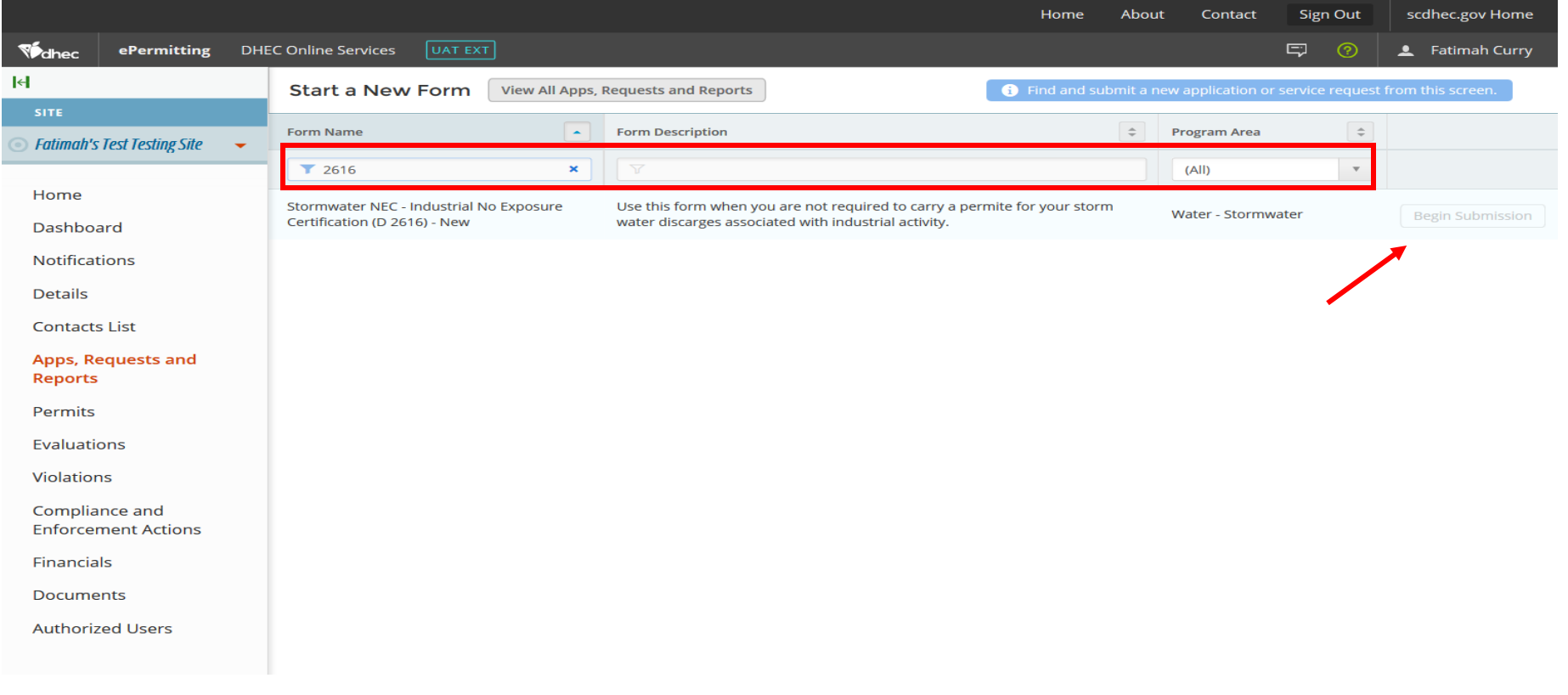

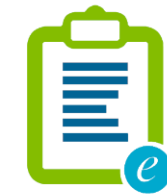

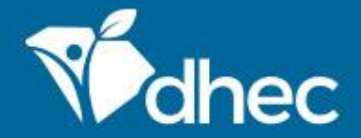

If your account is associated with multiple sites, the selection box in the top image below will appear. This screen appears so you can choose the site that you want to complete an application for. Once you have chosen your site, click **Begin Submission.**

If you don't already have sites associated with your account, you'll be able to provide a name for the Site (bottom image).

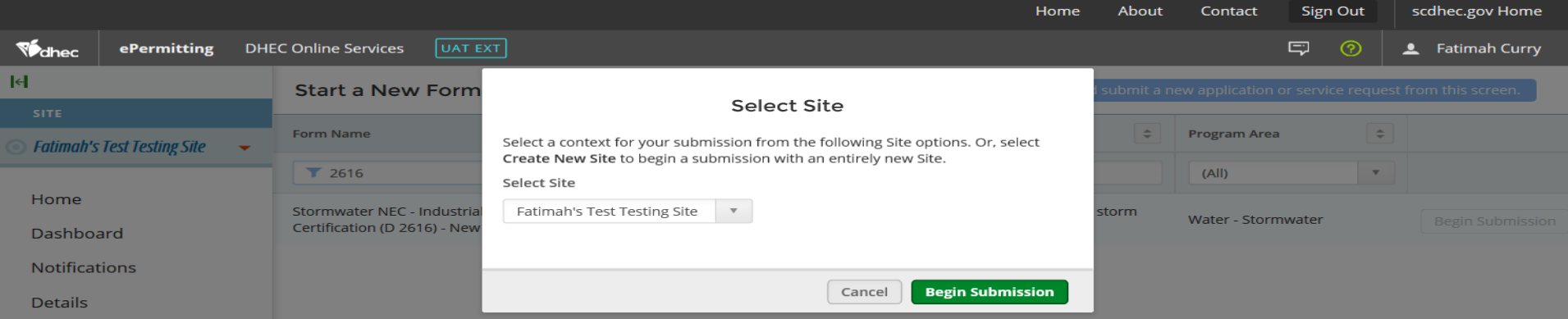

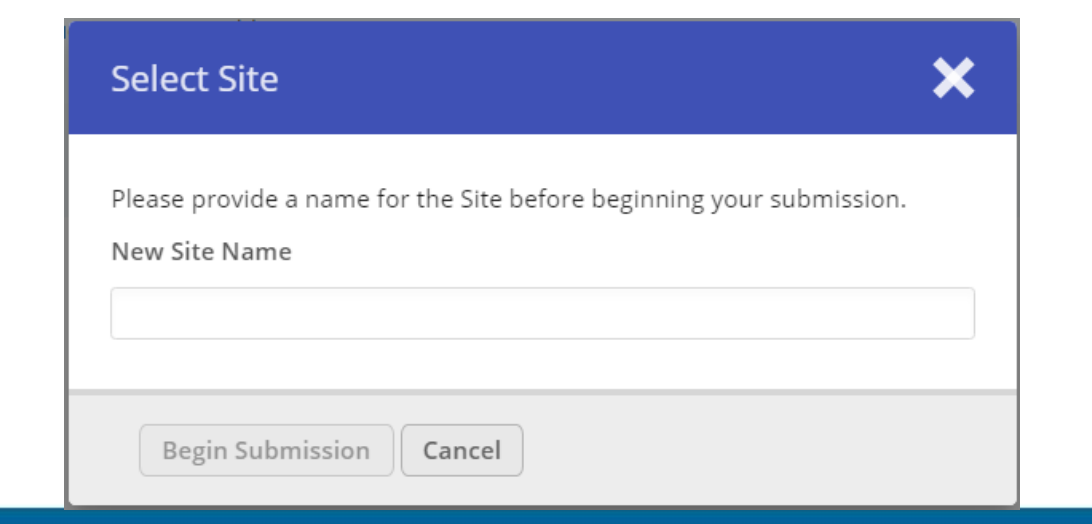

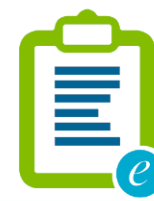

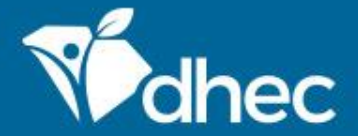

The form will appear. You can verify the name of the form by looking at the title of the form at the top of the page. The form has instructions, contact information, and supplemental hyperlinks for the Navigable Waters program and the Department of Health and Environmental Control (DHEC). Click **Begin Form Entry**.

Navigable Waters - Permit Application for Construction in Navigable Waters (D-2065) **VERSION 1.0** 

### **INSTRUCTIONS**

Purpose: Any activity, such as dredging, filling, construction or alteration in, on, or over a navigable water, or in, or on the bed under navigable waters, on in, or on lands or waters subject to a public navigational servitude including submerged lands under the navigable waters of the state must apply for a permit issued by the Department of Health and Environmental Control (DHEC). No Construction in Navigable Waters Permits are required for activities in the critical area that are under the exclusive permitting authority of DHEC's Office of Ocean and Coastal Resources Management.

An application fee must be received before the permit can be issued. In accordance with Section 49-1-16 of the SC Code of Laws, if the project is commercial or industrial and is in support of operations that charge for the production, distribution, or sale of goods or services, a fee of \$500 shall be charged. If the work is for a general permit or noncommercial in nature and provides personal benefits that have no connection with a commercial enterprise, the fee shall be \$50. The Department reserves the right to determine the appropriate fee.

INSTRUCTIONS FOR COMPLETING AND UPLOADING DRAWINGS

- 1. Upload all drawing to the attachment controls identified within each section
- 2. All drawings must fit within 8.5"x 11" dimensions.
- 3. Please place the applicant's name on all drawings.
- 4. Drawings must include:
- a) a general location map
- b) a specific vicinity map (names/numbers of roads to get to the project site)
- c) a plan view of all proposed work
- d) a cross section view of all proposed work
- 5. Indicate existing structures, adjoining property owners, and any other pertinent features on all drawings.

Please note: Links to the General Permit documents are located in the Supplemental Links section on this page, as well as in sections in this form.

### **CONTACT INFORMATION**

### **Main Address**

South Carolina Department of Health and **Environmental Control** Bureau of Water, Division of Water Quality 2600 Bull Street Columbia, SC 29201

### **Billing Address**

SC DHEC **Bureau of Financial Management** PO Box 100103 Columbia, SC 29202-3103 803-898-3460

### **ADDITIONAL LINKS**

SC GP 2007-001 SC GP 98-002 SC GP 2009-001

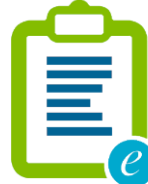

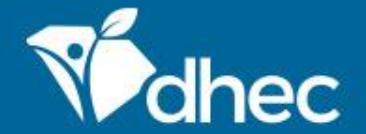

This form has sections which are laid out on the left side of the screen. Any question that has a **\*** next to it is required and MUST be answered. On the right at the top of the form, there is a **Save Progress** button to save your work. *Tip: Additional questions or sections may appear depending on how some questions are answered.* The **NEXT SECTION** button will be at the bottom of each section. Click the button to proceed.

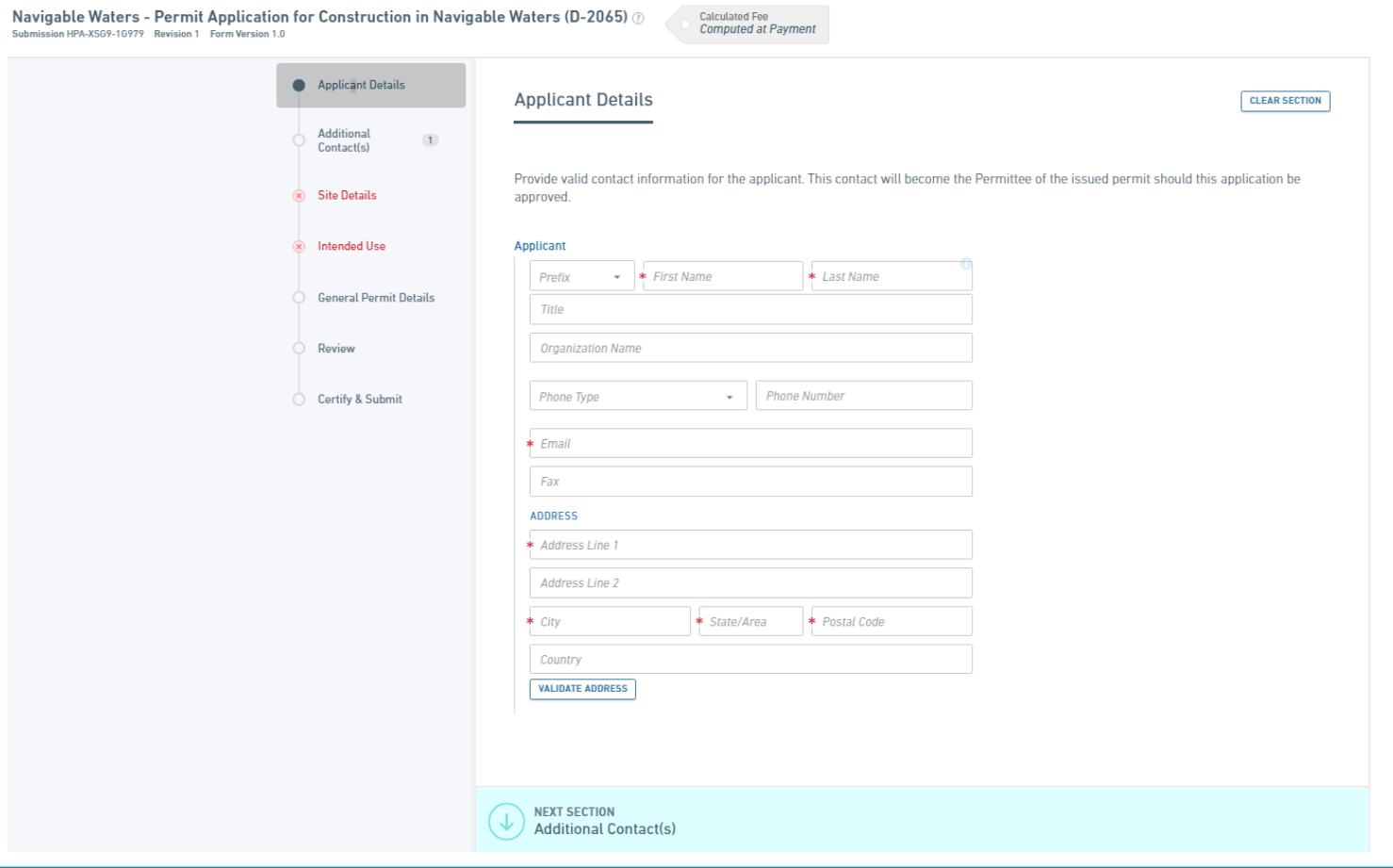

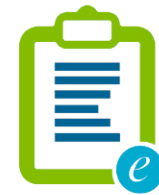

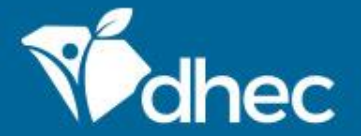

This is the **Review** section where you must review, correct and make changes to the application before submitting it. You also have an opportunity to print a copy of the form. You must scroll through and review the entire form before moving to the next section. *TIP: You have the option to print the review before you certify and submit your form.*

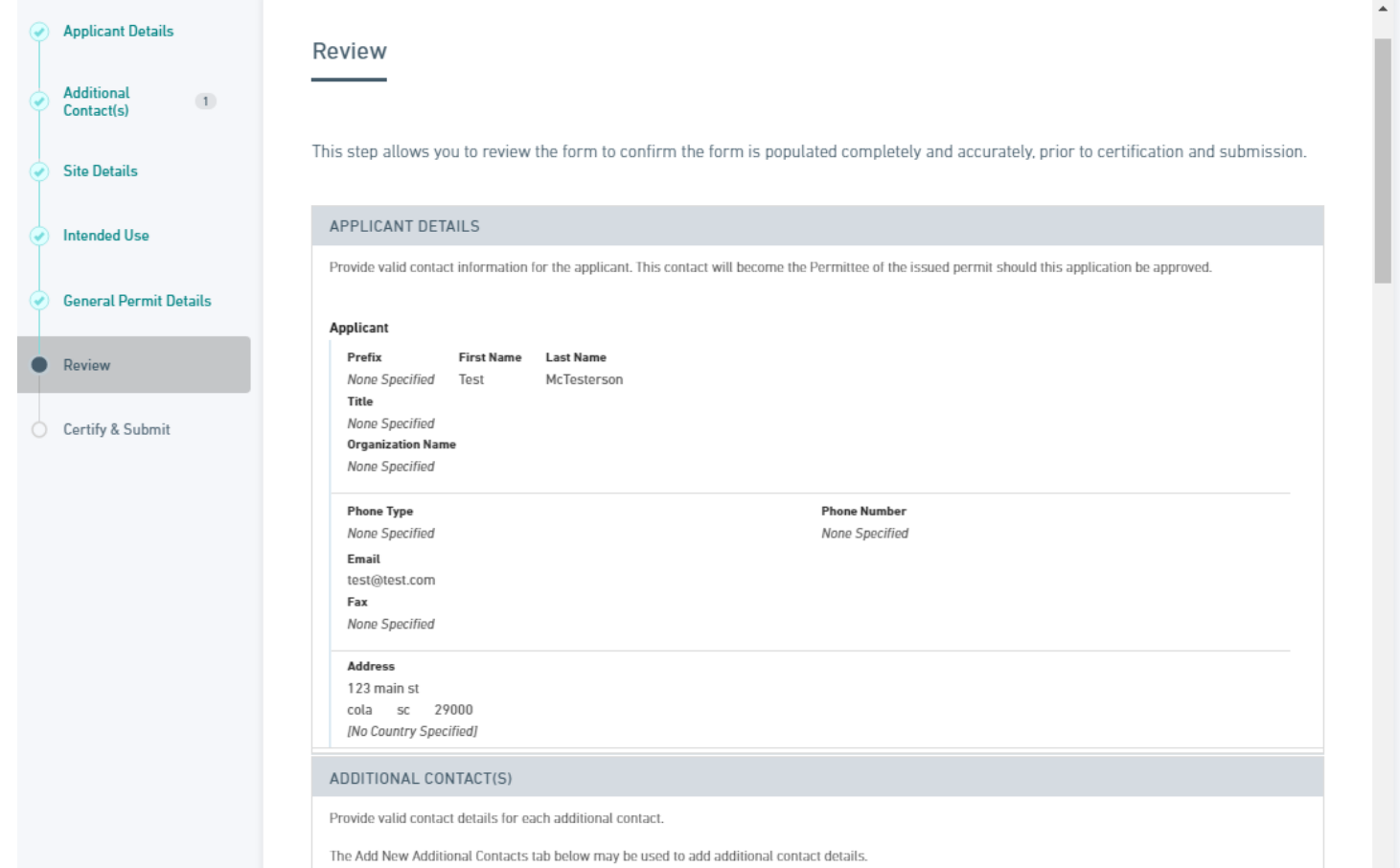

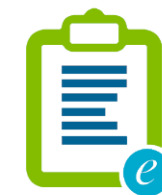

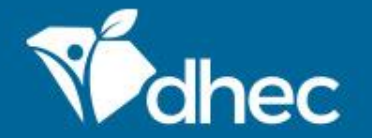

This is the **Certify and Submit** section. Please read through this section before submitting the form. Once you are ready, click the **Submit Form** button to submit the form to DHEC. You can also click the **Save and Exit** button if needed.

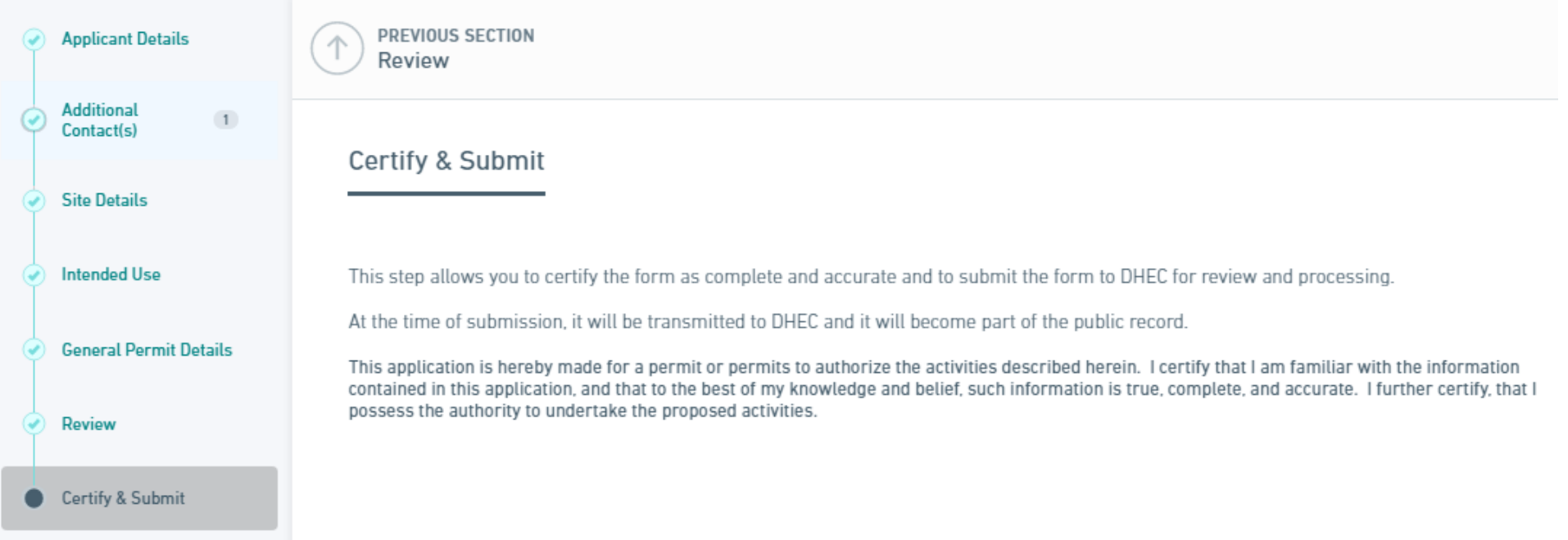

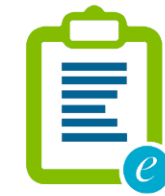

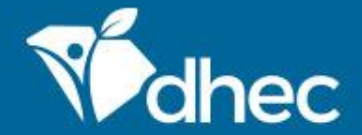

This screen verifies that your application has been received by DHEC. At this time, your payment is required. You have the option of paying your fee(s) online or by mail. Please see the appropriate **Paying Invoices Online** or **Paying Invoices by Mail** training for assistance. *Note: The Submission fee charged will vary based on the permit requested.*

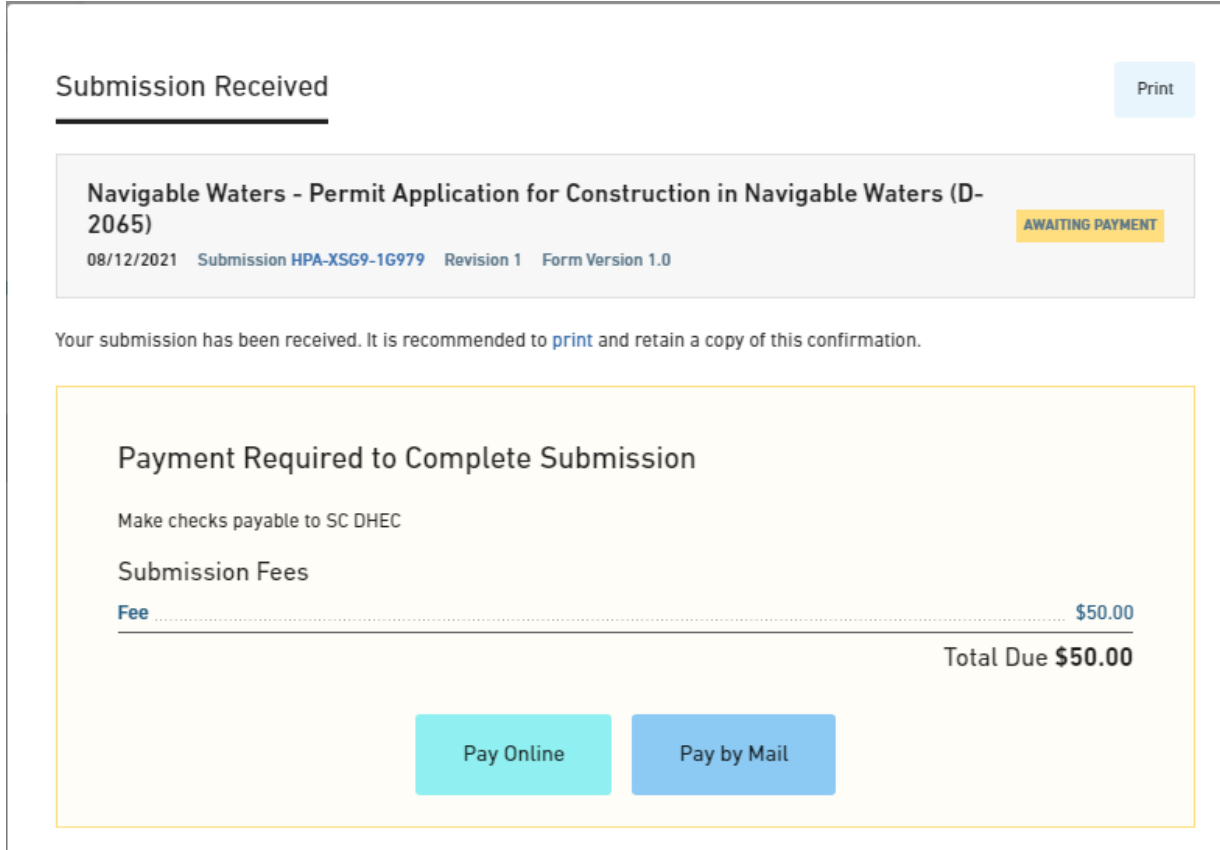

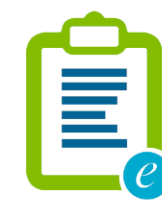

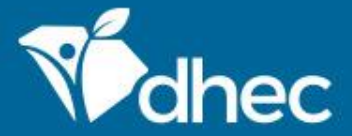

# **CONTACT US**

### [scdhec.gov/ePermitting](https://scdhec.gov/ePermitting)

This completes the training for **Navigable Waters - Permit Application for Construction in Navigable Waters (D-2065)**. If you have additional questions or need help, please contact us at the link on the screen. Thank you!

### **Stay Connected**

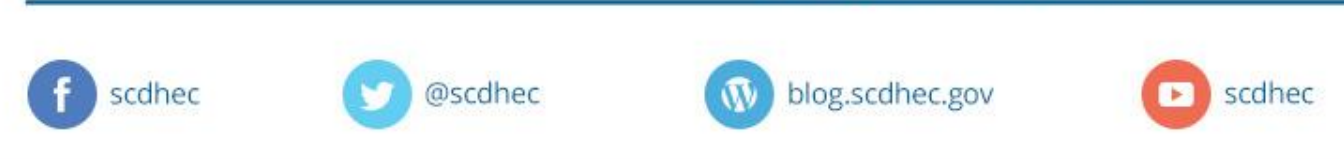

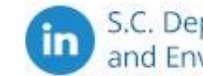

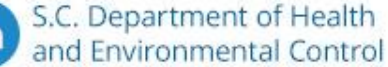

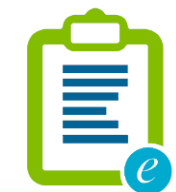